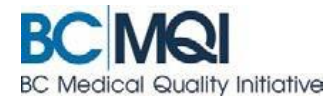

# **Update an AppCentral Account QUICK USER GUIDE**

## **Manage access to my account**

Once you have setup your AppCentral account you can manage the settings via the **Account** link at the top of the AppCentral home page. The **Update my account** page contains three sections.

- 1. **Manage my online profile** Do not use. This link is not functional in AppCentral.
- *2.* **Manage my contact information** – This should only be used to update the name or email address that you associated to your AppCentral account. *Note:* This will not update the health authority of any changes.
- 3. **Manage access to my account** Use this section to maintain your AppCentral account ID, password and challenge question.

### **To change an AppCentral ID**

- 1. Click **Account** link at top of home page
- 2. Enter **New ID** in field provided
- 3. Enter ID a second time in the **Confirm** field
- 4. Click **Update** button

### **To change an AppCentral password**

- 1. Enter **New Password**
- 2. Enter password a second time to **Confirm Password**
- 3. Click **Update** button

#### **To reset a forgotten password**

- 1. Click **Having trouble accessing your AppCentral account? Click here** on the AppCentral sign in page
- 2. Select **I forgot my password** checkbox on the Why can't you sign into AppCentral? Click **Continue** button
- 3. Enter **First Name**, **Last Name** and your **AppCentral ID** on the Forgot your password? Let's create a new one page. Click **Continue** button
- 4. Your AppCentral account has been located page is displayed. Click the **Close this window** button.
- 5. You will then receive an email with your AppCentral ID and a temporary password
- 6. Follow the instructions in the email to reset your password